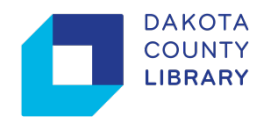

## **Web Print**

 devices without installing drivers. It uses a web page to upload documents in supported formats (see Web Print allows library customers to print to library's public printers from their laptops or mobile list below).

## **Print a Document using Web Print:**

- 1. At the library, make sure you are connected to the Internet on your device. You may use the Library's public wireless "**DC\_Library**" or your own mobile data connection.
- 2. Open your browser to "**<http://print.dakota.lib.mn.us>**" by typing it in the search bar or scanning the QR code below.

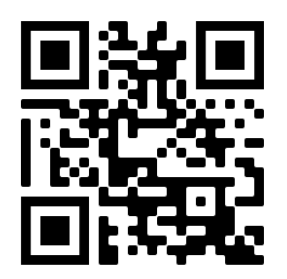

3. At the login prompt, enter your library barcode and PIN number.

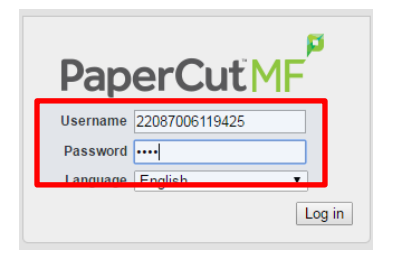

4. Select the **Web Print** link and then click the **Submit a Job**.

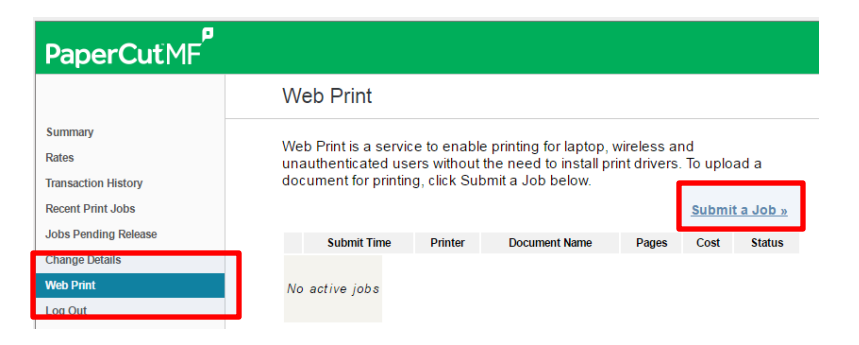

 continue. 5. Select a printer from the options. Next, click the **Print Options and Account Selection** button to

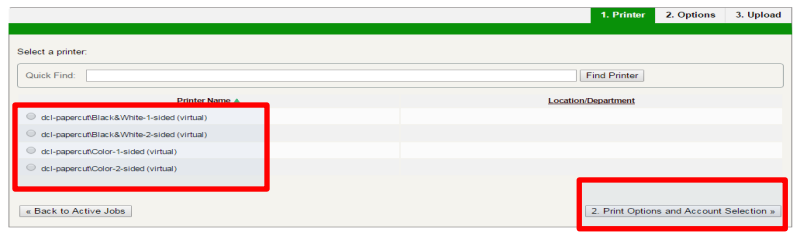

 6. Under **Options**, enter the number of copies. Next, click the **Upload Documents** button to continue.

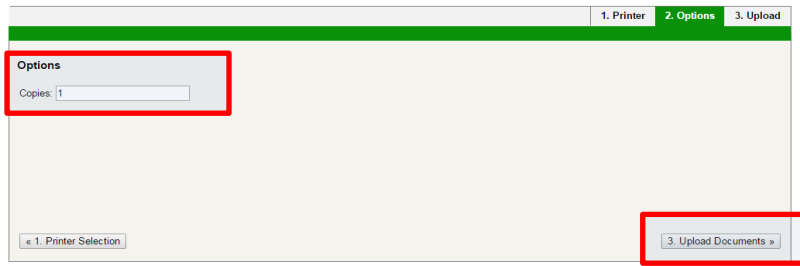

7. Next, either drag-and-drop files into the gray box or click the **Upload from computer** to browse to your file. The accepted formats are listed on this screen.

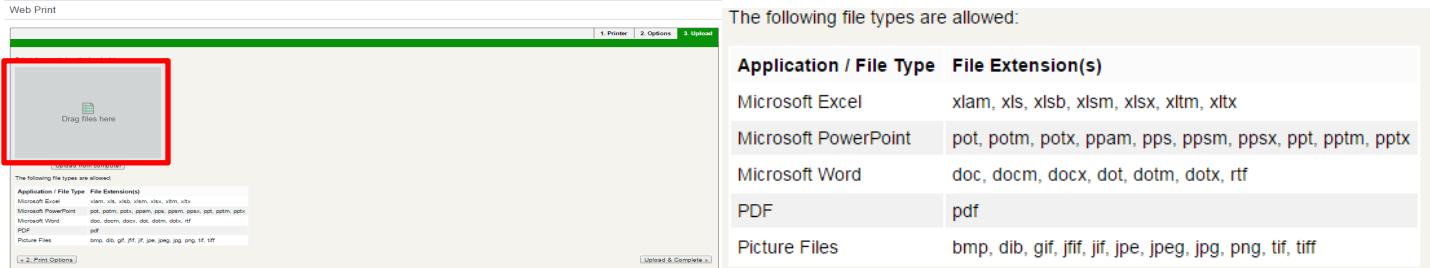

8. Once all selected files are uploaded, click the **Upload & Complete**.

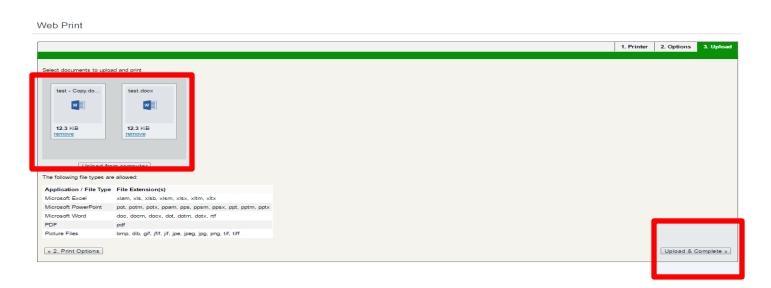

9. The Web Print summary will list all the documents ready to be released.

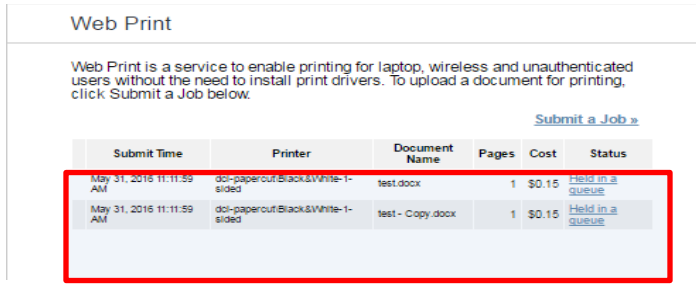

10.To access your documents, go to the Print Release Station. At the login screen, enter your library barcode and PIN.

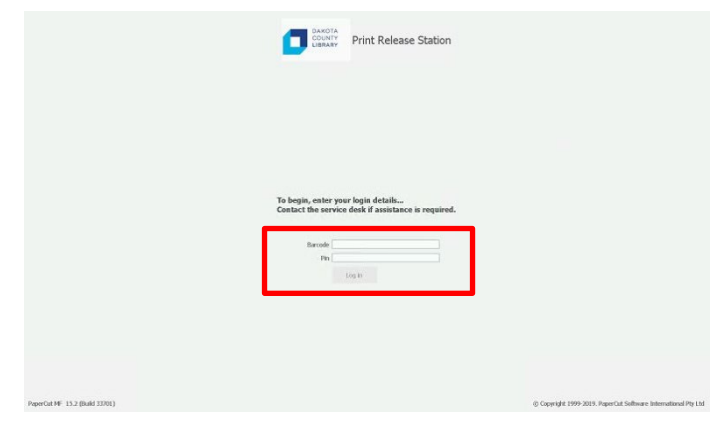

 11. To release your documents, insert coins, bills or swipe your credit card and then press the **Print** button next to the print job.

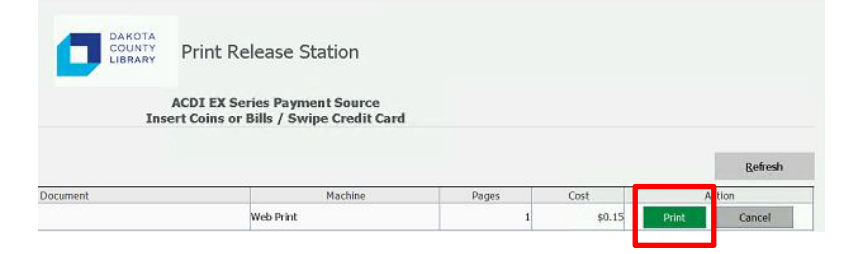

12.Log out when finished to receive change or finalize credit card transaction.